# <span id="page-0-0"></span>**Guía del usuario de Dell™ Lifecycle Controller Integration versión 1.1 para Microsoft® System Center Configuration Manager**

Acerca de este documento<br>Descripción general<br>Configuración y uso

## **Notas**

**A NOTA:** Una NOTA proporciona información importante que le ayudará a utilizar mejor el ordenador.

## **La información contenida en este documento puede modificarse sin previo aviso. © 2010 Dell Inc. Todos los derechos reservados.**

Queda estrictamente prohibida la reproducción de este material en cualquier forma sin la autorización por escrito de Dell Inc.

Las marcas comerciales que se citan en este texto: D*ell Dell OpenManage* son marcas comerciales de Dell Inc.; *Microsoft, Windows y Windows Server,* son marcas comerciales o<br>marcas comerciales registradas de Microsoft Cor

Otras marcas y otros nombres comerciales pueden utilizarse en este documento para hacer referencia a las entidades que los poseen o a sus productos. Dell Inc. renuncia a<br>cualquier interés sobre la propiedad de marcas y nom

Abril de 2010

## <span id="page-1-0"></span> **Acerca de este documento**

**Guía del usuario de Dell™ Lifecycle Controller Integration versión 1.1 para Microsoft® System Center Configuration Manager**

Este documento contiene detalles sobre el uso y las características de Dell™ Lifecycle Controller Integration para Microsoft® System Center Configuration<br>Manager (DLCI para ConfigMgr).

Para obtener información sobre Microsoft System Center Configuration Manager (ConfigMgr), como instalación, características y funciones, consulte el sitio Microsoft TechNet en **technet.microsoft.com**.

Además de esta guía, existen otras guías de productos y documentos técnicos que debe tener como referencia.

Puede encontrar las siguientes guías en el sitio web de asistencia de Dell: **support.dell.com/manuals**.

- l La *Guía del usuario de Dell Server Deployment Pack para Microsoft System Center Configuration Manager* contiene información completa sobre la configuración y el uso de Dell Deployment Pack.
- l La *Guía del usuario de Dell Lifecycle Controller* brinda información completa sobre cómo administrar sistemas de manera local y de manera remota en una red.
- ı ⊥a G*uía del usuario de Integrated Dell Remote Access Controller 6* proporciona información acerca de la instalación, la configuración y el mantenimiento de<br>Integrated Dell Remote Access Controller 6 (iDRAC6) en sistema

Podrá encontrar los siguientes documentos técnicos en **www.delltechcenter.com**.

- l La *Descripción general de los servicios remotos de Dell Lifecycle Controller c*ontiene información completa sobre las características, las funciones y el uso de<br>los servicios remotos de Dell Lifecycle Controller.
- 1 Las *Instrucciones de la interfaz de servicios web de Dell Lifecycle Controller* brindan información sobre los métodos disponibles para implementar un sistema operativo por medio de Web Services Management (WS-MAN).
- ⊥ La *Especificación de configuración de la red de descubrimiento automático de Dell* proporciona información sobre el descubrimiento automático, los<br>mensajes de error, las descripciones y las acciones de respuesta de des

[Regresar a la página de contenido](file:///E:/Software/smdlci/1_1/sp/ug/index.htm)

#### <span id="page-2-0"></span>[Regresar a la página de contenido](file:///E:/Software/smdlci/1_1/sp/ug/index.htm)

## **Descripción general**

**Guía del usuario de Dell™ Lifecycle Controller Integration versión 1.1 para Microsoft® System Center Configuration Manager**

- [Características y funciones](#page-2-1)
- [Novedades de esta versión](#page-3-0)

Este capítulo brinda una descripción general de Dell™ Lifecycle Controller Integration para Microsoft® System Center Configuration Manager (DLCI para<br>ConfigMgr).

Las siguientes son algunas de las características claves de DLCI para ConfigMgr:

- l Descubrimiento automático de sistemas con iDRAC en la red
- l Eliminación de la dependencia del entorno previo a la ejecución (PXE)
- l Uso de controladores de Lifecycle Controller o de repositorio de ConfigMgr
- l Implementación de sistemas operativos de manera remota por medio de vFlash e ISO de red
- l Mantenimiento del estado, por parte del componente visor de tareas, de las tareas ejecutadas

## <span id="page-2-1"></span>**Características y funciones**

### **Descubrimiento automático y protocolo de enlace**

La función de descubrimiento automático activa el descubrimiento automatizado y el aprovisionamiento de credenciales de sistemas no aprovisionados con iDRAC en la red mediante consolas de administración que tienen integrado el servidor de aprovisionamiento de Dell. DLCI para ConfigMgr integra el servidor de aprovisionamiento dentro de ConfigMgr.

**AOTA: DLCI para ConfigMgr no admite el descubrimiento automático de sistemas modulares con direccionamiento flexible.** 

Cuando un sistema con iDRAC se descubre, se crea una colección denominada Todos los servidores de Dell Lifecycle Controller en **Administración de**<br>e**quipos→ Colecciones,** en la consola ConfigMgr. Hay dos colecciones secun

- l **Controlador Dell Lifecycle Controller administrado (sistema operativo implementado)**
- l **Controlador Dell Lifecycle Controller administrado (sistema operativo desconocido)**

Después de implementar un sistema operativo en un sistema descubierto con iDRAC, el sistema cambia de **Controlador Dell Lifecycle Controller administrado (sistema operativo desconocido)** a **Controlador Dell Lifecycle Controller administrado (sistema operativo implementado)**.

## **Eliminación de la dependencia de PXE**

La eliminación de la dependencia de PXE brinda la capacidad de iniciar una colección de sistemas con iDRAC en el archivo ISO de la secuencia de tareas que<br>está disponible en un recurso compartido de sistema de archivos de ISO en el recurso compartido de CIFS.

## **Mantenimiento de archivos controladores**

La función de mantenimiento de controladores de DLCI para ConfigMgr permite mostrar los controladores incorporados en Lifecycle Controller para instalar un<br>sistema operativo específico y permite recurrir a la consola Confi controladores del repositorio de la consola sin depender de Lifecycle Controller.

## **Implementación remota del sistema operativo**

La implementación de sistemas operativos de manera remota es la capacidad de ejecutar una instalación desatendida de un sistema operativo de destino en<br>cualquier sistema descubierto automáticamente con iDRAC. Como parte de la red y los controladores para el sistema operativo host de destino se aplican a partir del repositorio de la consola ConfigMgr o de Lifecycle Controller. Si<br>selecciona controladores de Lifecycle Controller, la lista de s iDRAC. También puede descargar una imagen ISO en la tarjeta SD vFlash en el sistema de destino e iniciar el sistema en la imagen ISO descargada.

NOTA: Las características de vFlash sólo se pueden usar en servidores de estante y verticales con firmware versión 1.3 de iDRAC o versiones más<br>recientes, o en los servidores blade con iDRAC versión 2.2 o más reciente.

Para obtener más información sobre la implementación de sistemas operativos de manera remota y el copiado e inicio de la imagen del sistema operativo en<br>vFlash, consulte la *Guía del usuario de Dell Lifecycle Controller* e

## **Visor de tareas**

El visor de tareas es un componente de ejecución asincrónica de tareas que se oculta en la barra de tareas y ejecuta las tareas que se concida de las concidades oconcidades por concidades por concidades por concidades por

## <span id="page-3-0"></span>**Novedades de esta versión**

Esta versión ofrece las siguientes funciones nuevas:

- l Instalación separada de Dell Provisioning Service con respecto al servidor de sitio
- l Copia de imagen ISO y reinicio en vFlash
- l Compatibilidad con Microsoft System Center Configuration Manager (ConfigMgr) 2007 R2\SP2
- l Compatibilidad con la consola de administración de ConfigMgr
- l Interfaz gráfica de usuario basada en la configuración de aprovisionamiento de Dell para mayor seguridad

[Regresar a la página de contenido](file:///E:/Software/smdlci/1_1/sp/ug/index.htm)

#### <span id="page-4-0"></span>[Regresar a la página de contenido](file:///E:/Software/smdlci/1_1/sp/ug/index.htm)

## **Configuración y uso**

**Guía del usuario de Dell™ Lifecycle Controller Integration versión 1.1 para Microsoft® System Center Configuration Manager**

- [Antes de comenzar](#page-4-1)
- **O** Instalación y desinstalación
- [Escenario típico de usuario](#page-9-0)
- [Funciones adicionales](#page-12-0)
- **Solución de problemas**

Este capítulo contiene información sobre los requerimientos y prerrequisitos de software para usar Dell™ Lifecycle Controller Integration para Microsoft®<br>System Center Configuration Manager (DLCI para ConfigMgr). También

### <span id="page-4-1"></span>**Antes de comenzar**

Si desea usar DLCI para ConfigMgr, debe estar familiarizado con la implementación de sistemas operativos por medio de Dell Server Deployment Pack para<br>**Microsoft System Center Configuration Manager (DSDP para ConfigMgr) ve** 

**NOTA:** Se recomienda que lea la *Guía del usuario de Dell™ Server Deployment Pack para Microsoft® System Center Configuration Manager* que se encuentra en el sitio web de asistencia de Dell en **support.dell.com/manuals**.

## **Configure una cuenta para usar con descubrimiento y protocolo de enlace**

Siga los pasos a continuación para configurar los permisos mínimos de usuario si opta por no usar una cuenta de administrador para que el servidor de aprovisionamiento tenga acceso al servidor ConfigMgr:

- 1. Cree una cuenta de usuario en el dominio. Debe ser una cuenta de dominio debido a que el servidor Dell Provisioning Server personifica esta cuenta<br>mientras escribe el registro de descubrimiento de datos (DDR) en la band
- 2. Otorque los siguientes permisos de usuario para ConfigMgr:
	- l **Colección**: **Leer, modificar, crear**
	- l **Sitio**: **Leer, importar entrada de equipo**
- 3. Siga los pasos a continuación si desea configurar el usuario para tener acceso al Instrumental de administración de Windows (WMI) de manera remota:

**NOTA:** Asegúrese de que el servidor de seguridad del sistema no bloquee la conexión de WMI.

- a. Mediante **DCOMCNFG.exe**, otorgue los permisos de usuario de Dell Provisioning Server necesarios para **COM distribuido** en este sistema de manera remota:
	- i. En el panel izquierdo de la consola ConfigMgr, con el botón derecho del mouse haga clic en Equipos y seleccione Propiedades.<br>ii. En la ficha **Seguridad COM**, haga clic en **Editar límites** y agregue permisos de **Inicio l**
	-
	- iii. En **Iniciar y Permiso de activación**, seleccione **Inicio remoto** y **Activación remota**. iv. En **Permisos de acceso**, seleccione **Acceso remoto**.
- b. Mediante **DCOMCNFG.exe**, otorgue los permisos de usuario de Dell Provisioning Server necesarios para los componentes de la Administración e integración de Windows (WMI) de **COM distribuido**:
	- i. Expanda **Mi PC** y **COM distribuido**.
	- ii. Haga clic con el botón derecho del mouse en **Administración e integración de Windows** y seleccione **Propiedades**.
	- iii. Abra la ficha **Seguridad**. iv. En **Iniciar y Permisos de activación**, seleccione los permisos de **Inicio remoto** y **Activación remota**.
- c. Mediante **WMIMGMT.msc**, otorgue los siguientes permisos de usuario para ROOT\SMS\Site\_<código\_del\_sitio> Espacio de nombre: Ejecutar<br>métodos, Proveer escritura, Activar cuenta y Activación remota. Como alternativa, el u **SMS\_Admin** cuando se crea en ConfigMgr, y es posible agregar **Activación remota** a los permisos existentes del grupo.
- d. Desde Dell Provisioning Server, siga los pasos a continuación para validar los permisos de la cuenta:
	- i. Utilice **WBEMTest** para verificar que se puede conectar por medio de WMI al servidor de sitio.

**NOTA:** Asegúrese de seleccionar **Privacidad del paquete** en el cuadro del grupo **Nivel de autentificación** al conectarse al espacio de nombre **Site\_<***código\_de\_sitio***>**.

- ii. Después de establecer la conexión, ejecute la consulta "Select\*from SMS\_Site". Si los permisos están asignados correctamente, este comando producirá un registro con el código del sitio.
- 4. Otorgue permisos de compartir y de carpeta para escribir archivos en la bandeja de entrada de DDR:
	- a. En el panel de la izquierda de la consola ConfigMgr, en **Administración del equipo**, otorgue el permiso de usuario para escribir en el recurso compartido **SMS\_<***código\_de\_sitio***>**.
	- b. Por medio de **Explorador de archivos**, diríjase a la ubicación del recurso compartido **SMS\_<***código\_de\_sitio***>** y después a la carpeta **ddm.box**.

Otorgue control total al usuario de dominio.

<span id="page-5-2"></span>c. Valide estos permisos de la siguiente manera: asigne temporalmente una unidad desde Dell Provisioning Server con las credenciales de usuario y después cree, escriba, modifique y elimine un archivo nuevo.

#### <span id="page-5-3"></span>**Requerimientos y prerrequisitos de software**

- l Instale las siguientes aplicaciones en el sistema:
	- l Microsoft System Center Configuration Manager 2007 (ConfigMgr**)** R2/SP2**.** Para obtener más información acerca de cómo descargar e instalar ConfigMgr, consulte el sitio de Microsoft TechNet, en **technet.microsoft.com**.
	- ı Dell Server Deployment Pack para ConfigMgr. Para obtener detalles sobre cómo instalar DSDP para ConfigMgr, consulte la *Guía del usuario de Dell*<br>Server Deployment Pack para Microsoft System Center Configuration Manager
	- l Microsoft .NET versión 3.5 SP1.
	- 1 Administración remota de Windows (WinRM) en sistemas en los que el servidor de aprovisionamiento se ejecuta en el sistema operativo Microsoft Windows 2003
	- l Las utilidades **regsvr32.exe** y **icacls.exe**.
	- NOTA: regsvr32.exe se instala en el sistema de manera predeterminada. icacls.exe se actualiza al aplicar la revisión del artículo 947870 de<br>Microsoft KB. La revisión está disponible en el sitio de asistencia de Microsoft e
- ⊥ Aplique la revisión del artículo 947870 de Microsoft KB en los sistemas que tengan el sistema operativo Microsoft Windows 2003, en los que se va a<br>instalar el servidor de aprovisionamiento. La revisión está disponible e
- l Instale el paquete WS-Management versión 1.1 del artículo 936059 de Microsoft KB, disponible en el sitio de asistencia de Microsoft en **support.microsoft.com**.
- l Asegúrese de que el sistema tenga por lo menos 40 MB de espacio libre en disco.

Para obtener más información sobre los prerrequisitos y los requerimientos, consulte la G*uía del usuario de Dell™ Server Deployment Pack para Microsof*t®<br>*System Center Configuration Manager* en el sitio web de asistenci

Para obtener información sobre los requerimientos y prerrequisitos de software específicos de cada componente, consulte la sección "Requisitos específicos de cada componente".

### **Sistemas y sistemas operativos admitidos**

Para obtener información sobre sistemas admitidos y sistemas operativos compatibles con el servidor de sitio, Dell Provisioning Server y la consola de administración ConfigMgr, consulte el archivo **readme.txt** en el sitio web de asistencia de Dell en **support.dell.com/manuals**.

## <span id="page-5-0"></span>**Instalación y desinstalación**

Esta sección enumera los pasos para instalar y desinstalar DLCI para ConfigMgr. DLCI para ConfigMgr consta de dos componentes: Dell Lifecycle Controller Utility y Dell Provisioning Server. Utilice la opción C**ompleta** para instalar todos los componentes en el servidor actual. Utilice la opción **Personalizada** para<br>instalar Dell Lifecycle Controller Utility en un servidor d administración.

### <span id="page-5-1"></span>**Requisitos específicos de cada componente**

DLCI para ConfigMgr verifica el cumplimiento de los siguientes requisitos antes de la instalación:

#### **Arranque inicial**

- l El sistema operativo es Microsoft Windows 2003 SP1 o posterior
- l **Regsrv32.exe** está presente
- l Microsoft .NET versión 3.5 SP1 está instalado
- l El componente WinRM más reciente está instalado

### **Dell Lifecycle Controller Utility**

- l Instalación en el servidor de sitio principal o la consola de administración de ConfigMgr
- l Dell Server Deployment Pack 1.1 o posterior está instalado
- l Windows Automation Install Kit (Windows AIK) está instalado

### <span id="page-6-4"></span>**Dell Provisioning Server**

- l El sistema operativo no es Workstation
- l El sistema operativo no es Microsoft Windows 2003 de 64 bits
- l El sistema operativo es Microsoft Windows 2003 SP2 o posterior
- l Internet Information Services (IIS)6 ó IIS7 está instalado
- l La compatibilidad con WMI de IIS está activada en IIS7
- l La compatibilidad con WMI Metabase de IIS6 está activada en IIS7
- l **icacls.exe** está presente

<span id="page-6-3"></span>**AOTA: Dell Provisioning Server no admite el sistema operativo Microsoft Windows 2008 R2 y la versión 7.5 de IIS.** 

## **Instalación de DLCI para ConfigMgr**

**/** NOTA: Después de que los componentes hayan sido instalados, si necesita instalar más componentes, se recomienda que desinstale los componentes xistentes y que vuelva a instalar los componentes necesarios

**A NOTA: Se recomienda que lea la sección** "[Requerimientos y prerrequisitos de software](#page-5-3)" antes de proseguir con la instalación.

NOTA: Si se agota el espacio en el disco del sistema durante la instalación, aparecerá un mensaje que confirmará que no hay suficiente espacio en el<br>disco. Se recomienda que anule la instalación y vuelva a intentarlo despu

**AOTA:** DLCI para ConfigMgr no admite la actualización de la versión 1.0 a la versión 1.1. Desinstale la versión 1.0 e instale la versión 1.1.

Para instalar el DLCI para ConfigMgr, siga los pasos a continuación:

- <span id="page-6-1"></span>1. Vaya al sitio web de asistencia de Dell en **support.dell.com**® **Drivers & Downloads (Controladores y descargas)**.
- 2. Descargue en la unidad local del sistema el paquete .**msi** que corresponde al sistema operativo.
- 3. Descargue el archivo **DLCI\_1.1.0\_Axx.zip** (donde xx es el número de versión de DLCI).

NOTA: Si va a instalar DLCI para ConfigMgr en un sistema con Control de acceso de usuario (UAC) activado, ejecute el archivo MSI con acceso Eje**cutar**<br>c**omo administrador. Para obtener más información, consulte la sección** 

4. Extraiga el archivo .zip en la unidad local del sistema y localice el paquete **.msi**.

- 5. Haga doble clic en el paquete **.msi**. Aparece la pantalla de bienvenida.
- 6. Haga clic en **Siguiente**. Aparece el contrato de licencia.
- 7. Acepte el contrato de licencia y haga clic en **Siguiente**. Aparecerá la pantalla **Tipo de instalación**.
- <span id="page-6-2"></span>8. Seleccione una de las opciones siguientes:
	- l **Completa**[: Seleccione esta opción para instalar todos los componentes. Para obtener más información, consulte la sección "Instalación](#page-6-0)  completa".
	- Personalizada: Seleccione esta opción para instalar Dell Lifecycle Controller Utility, Dell Provisioning Server o ambos. Para obtener más<br>información, consulte las secciones "<u>Instalación personalizada: Dell Lifecycle Cont</u>

#### <span id="page-6-0"></span>**Instalación completa**

Utilice los pasos a continuación para instalar DLCI para ConfigMgr en un servidor de sitio o consola de administración que se ejecute en un sistema operativo<br>de servidor. Para ver la lista de los sistemas operativos admiti **support.dell.com**:

- 1. Siga del [paso 1](#page-6-1) al [paso 8](#page-6-2) de la sección "[Instalación de DLCI para ConfigMgr](#page-6-3)"
- 2. Seleccione la opción **Completa** y haga clic en **Siguiente**. Aparecerá la pantalla **Credenciales de usuario de Dell Lifecycle Controller Utility para acceso de ConfigMgr**.
- 3. En un sitio de servidor, introduzca el nombre de usuario y la contraseña que se proporcionarán en todos los sistemas recién descubiertos con iDRAC y haga clic en **Siguiente**.

O bien:

En una consola de administración de ConfigMgr con IIS, introduzca el nombre del servidor de sitio principal, el nombre de usuario y la contraseña que se<br>proporcionarán en todos los sistemas recién descubiertos con iDRAC y

- <span id="page-7-2"></span>4. Introduzca las credenciales para ConfigMgr y haga clic en **Siguiente**. Aparecerá la ventana **Listo para instalar el programa**.
- 5. Haga clic en **Instalar**. Una pantalla mostrará el progreso de la instalación. Después de que la instalación termine, aparecerá el mensaje **Asistente InstallShield completado**.
- 6. Haga clic en **Terminar** para cerrar el asistente.

Ha instalado DLCI para ConfigMgr correctamente.

NOTA: Como parte de la instalación, se crea y se configura un sitio web de aprovisionamiento en Internet Information Services (IIS). Para obtener más<br>información sobre la configuración manual del servidor de aprovisionamie en IIS".

#### <span id="page-7-1"></span>**Instalación personalizada: Dell Lifecycle Controller Utility y Dell Provisioning Server**

- 1. Siga del [paso 1](#page-6-1) al [paso 8](#page-6-2) de la sección "[Instalación de DLCI para ConfigMgr](#page-6-3)".
- 2. Seleccione la opción **Personalizada** y haga clic en **Siguiente**.
- 3. En la pantalla **Instalación personalizada**, seleccione Dell Lifecycle Controller Utility y Dell Provisioning Server y haga clic en Siguiente. La pantalla<br>Confirmación de instalación personalizada mostrará los componente
- 4. Haga clic en **Siguiente**. Aparecerá la pantalla **Credenciales de usuario de Dell Lifecycle Controller Utility para acceso de ConfigMgr**.
- 5. En un sitio de servidor, introduzca el nombre de usuario y la contraseña que se proporcionarán en todos los sistemas recién descubiertos con iDRAC y haga clic en **Siguiente**.

O bien:

En una consola de administración de ConfigMgr con IIS, introduzca el nombre del servidor de sitio principal, el nombre de usuario y la contraseña que se<br>proporcionarán en todos los sistemas recién descubiertos con iDRAC y

6. En la pantalla **Credenciales de usuario de Dell Lifecycle Controller Utility para acceso de iDRAC**, introduzca el nombre de usuario y la contraseña para la administración de controladora fuera de banda. Esta cuenta se aprovisionará en el iDRAC.

**NOTA:** Esta pantalla sólo aparecerá si se instala DLCI para ConfigMgr en un servidor de sitio.

- 7. Haga clic en **Siguiente**. Aparecerá la pantalla **Listo para instalar el programa**.
- 8. Haga clic en **Instalar**. Una pantalla mostrará el progreso de la instalación. Después de que la instalación termine, aparecerá el mensaje **Asistente InstallShield completado**.
- 9. Haga clic en **Terminar** para cerrar el asistente.

### <span id="page-7-0"></span>**Instalación personalizada: Sólo Dell Lifecycle Controller Utility**

Para obtener información sobre los requisitos de software específicos de cada componente, consulte la sección "[Requisitos específicos de cada componente](#page-5-1)".

**NOTA: Dell Lifecycle Controller Utility se puede instalar en el servidor de sitio o en la consola de administración. Asegúrese de instalar Dell Lifecycle** Controller Utility en el servidor de sitio antes de usarlo en la consola de administración.

Siga los pasos a continuación para instalar solamente Dell Lifecycle Controller Utility:

1. Siga del [paso 1](#page-6-1) al [paso 8](#page-6-2) de la sección "[Instalación de DLCI para ConfigMgr](#page-6-3)".

- 2. Seleccione la opción **Personalizada**.
- 3. En la pantalla **Instalación personalizada**, seleccione **Dell Lifecycle Controller Utility** y haga clic en **Siguiente**.
- 4. La pantalla **Confirmación de instalación personalizada** mostrará los componentes que seleccionó. Haga clic en **Siguiente**.
- 5. En la pantalla **Credenciales de usuario de Dell Lifecycle Controller Utility para acceso de iDRAC**, introduzca el nombre de usuario y la contraseña para la administración de controladora fuera de banda. Esta cuenta se aprovisionará en el iDRAC.
- 6. Haga clic en **Siguiente**. Aparecerá la pantalla **Listo para instalar el programa**.

**NOTA:** Esta pantalla sólo aparecerá si se está instalando DLCI para ConfigMgr en un servidor de sitio.

7. Haga clic en **Instalar**. Una pantalla mostrará el progreso de la instalación. Después de que la instalación termine, aparecerá el mensaje **Asistente** 

<span id="page-8-2"></span>**InstallShield completado**.

8. Haga clic en **Terminar** para cerrar el asistente.

### <span id="page-8-1"></span>**Instalación personalizada: Sólo Dell Provisioning Server**

Para obtener información sobre los requisitos de software específicos de cada componente, consulte la sección "Requisitos específicos de cada compone

Siga los pasos a continuación para instalar solamente Dell Provisioning Server:

- 1. Siga del [paso 1](#page-6-1) al [paso 8](#page-6-2) de la sección "[Instalación de DLCI para ConfigMgr](#page-6-3)".
- 2. Seleccione la opción **Personalizada**.
- 3. En la pantalla **Instalación personalizada**, seleccione **Dell Provisioning Server** y haga clic en **Siguiente**.
- 4. La pantalla **Confirmación de instalación personalizada** mostrará los componentes que seleccionó. Haga clic en **Siguiente**.
- 5. En la pantalla **Credenciales de usuario de Dell Lifecycle Controller Utility para acceso de ConfigMgr**, introduzca el nombre de servidor del sitio principal o la dirección IP del servidor, el nombre de usuario y la contraseña, y haga clic en **Siguiente**. Aparecerá la pantalla **Listo para instalar el programa**.
- 6. Haga clic en **Instalar**. Una pantalla mostrará el progreso de la instalación. Después de que la instalación termine, aparecerá el mensaje **Asistente InstallShield completado**.
- 7. Haga clic en **Terminar** para cerrar el asistente.

## <span id="page-8-0"></span>**Instalación en un sistema con UAC activado**

Siga los siguientes a continuación si desea instalar DLCI para ConfigMgr en un sistema con UAC activado:

- 1. Haga clic con el botón derecho del mouse en **Símbolo del sistema** y seleccione **Ejecutar como administrador**.
- 2. Diríjase al archivo **MSI** que descargó y ejecútelo.

Los permisos mínimos necesarios para instalar o desinstalar el componente Dell Lifecycle Controller Utility en un servidor de sitio son los siguientes:

- l Usted debe ser un administrador local o un administrador de dominio en el servidor.
- l En un sistema operativo Microsoft Windows 2008 con UAC activado, ejecute el archivo MSI desde el símbolo del sistema con la opción **Ejecutar como administrador**.
- l Los permisos mínimos en ConfigMgr son:
	- l Sitio = Leer
	- l Paquete = Leer, eliminar, crear

### **Desinstalación de DLCI para ConfigMgr**

Para desinstalar DLCI para ConfigMgr, siga los pasos a continuación:

### **Para Microsoft Windows Server 2003:**

- 1. Haga clic en **Inicio**® **Panel de control**® **Agregar o quitar programas**.
- 2. Seleccione **Dell Lifecycle Controller Integration 1.1** y haga clic en **Quitar**.
- 3. Siga las instrucciones para llevar a cabo la desinstalación.

También puede hacer doble clic en el archivo .**msi**, seleccionar **Quitar** y seguir las instrucciones en pantalla.

### **Para Microsoft Windows Server 2008:**

1. Haga clic en Inicio → Panel de control→ Programas y características.

- <span id="page-9-2"></span>2. Seleccione **Dell Lifecycle Controller Utility 1.1** y haga clic en **Desinstalar**.
- 3. Siga las instrucciones para llevar a cabo la desinstalación.

También puede hacer doble clic en el archivo .**msi**, seleccionar **Quitar** y seguir las instrucciones en pantalla.

## **Reparación de DLCI para ConfigMgr**

Para reparar DLCI para ConfigMgr, siga los pasos a continuación:

- 1. Haga doble clic en el paquete .**msi** que utilizó para instalar originalmente DLCI para ConfigMgr. Aparece la pantalla de bienvenida.
- 2. En la ventana **Mantenimiento de programas**, seleccione **Reparar** y haga clic en **Siguiente**. Aparecerá la pantalla **Listo para reparar el programa**.
- 3. Haga clic en **Instalar**. Una pantalla de progreso mostrará el avance de la instalación. Cuando la instalación haya concluido, aparecerá la ventana **Asistente InstallShield completado**.
- 4. Haga clic en **Terminar** para completar la instalación.

## <span id="page-9-0"></span>**Escenario típico de usuario**

Esta sección contiene un escenario típico para descubrir un sistema con iDRAC e implementar un sistema operativo de manera remota. Es necesario seguir los pasos a continuación para instalar sistemas operativos de manera remota en los sistemas descubiertos y autentificados con iDRAC:

- **NOTA:** De manera predeterminada, el valor de **checkCertificate** se establece como **true**. Asegúrese de definir el valor de **checkCertificate** como **false** si no utiliza certificados exclusivos. Para obtener más información, consulte"Configura
- 1. Asegúrese de que el sistema se haya descubierto automáticamente y que esté presente en la colección. Para obtener más información sobre el descubrimiento automático, consulte la sección "[Descubrimiento automático y protocolo de enlace](file:///E:/Software/smdlci/1_1/sp/ug/2overvie.htm#wp1180331)"
- 2. Cree una secuencia de tareas. Para obtener información sobre la creación de una secuencia de tareas, consulte la Guía del usuario de Dell Server<br>Deployment Pack para Microsoft System Center Configuration Manager.
- **NOTA:** Seleccione la casilla de marcación **Aplicar controladores a partir de Lifecycle Controller** si desea aplicar controladores de Lifecycle Controller en el momento de instalar sistemas operativos.
- 3. Cree un medio de secuencia de tareas. Para obtener más información, consulte la sección "Creación de un medio de secuencia de tareas (ISO de inicio)".
- 4. Anuncie la secuencia de tareas para la colección que contiene los sistemas con iDRAC. Para obtener información sobre cómo anunciar una secuencia de<br>tareas, consulte la *Guía del usuario de Dell Server Deployment Pack pa*
- 5. Cree un medio de inicio de Lifecycle Controller. Esto modificará el medio de la secuencia de tareas para garantizar que la implementación sea desatendida. Para obtener más información, consulte la sección "Creación de un medio de inicio de Lifecycle Contr
- 6. Aplique los controladores en la secuencia de tareas. Para obtener más información, consulte la sección "Aplicación de los controladores en la secuencia de tareas.".
- 7. Instale los sistemas operativos en la colección iniciando la **Utilidad de configuración**[. Para obtener más información, consulte la sección "Instalación del](#page-11-0)  sistema operativo de manera remota".

## <span id="page-9-1"></span>**Creación de un medio de secuencia de tareas (ISO de inicio)**

Para crear un medio de secuencia de tareas, siga los pasos a continuación:

1. En la consola de ConfigMgr, en *Administración de equipos*→ Implementación del sistema operativo, haga clic con el botón derecho del mouse en **Secuencias de tareas** y seleccione **Crear medio de secuencia de tareas**. Aparecerá el asistente **Crear medio de secuencia de tareas**.

**NOTA:** Asegúrese de administrar y actualizar la imagen de inicio en todos los puntos de distribución antes de ejecutar este asistente.

- 2. Seleccione **Medios de inicio** y haga clic en **Siguiente**.
- 3. Seleccione **Conjunto de CD/DVD**, haga clic en **Examinar** y seleccione la ubicación para guardar la imagen ISO. Haga clic en **Siguiente**.
- 4. Deseleccione la casilla de marcación **Proteger medio con una contraseña** y haga clic en **Siguiente**.
- <span id="page-10-2"></span>5. Examine y seleccione la imagen de inicio **Imagen de inicio de implementación de servidor Dell PowerEdge**. Seleccione el punto de distribución del menú desplegable y luego seleccione la casilla de marcación **Mostrar puntos de distribución de los sitios secundarios**.
- 6. Haga clic en **Siguiente**. La pantalla **Resumen** mostrará la información del medio de secuencia de tareas.
- 7. Haga clic en **Siguiente**. Una barra de progreso mostrará el estado de la creación del medio de secuencia de tareas.
- 8. Haga clic en **Terminar para completar la creación del medio de secuencia de tareas**.

<span id="page-10-0"></span>Ha creado un medio de secuencia de tareas.

## **Creación de un medio de inicio de Lifecycle Controller**

Cree un medio de inicio de Lifecycle Controller para instalar sistemas operativos de manera remota. Utilice los siguientes pasos para crear un medio de inicio de Lifecycle Controller:

1. En el panel de la izquierda de la consola ConfigMgr, en **Administración de equipos→ Colecciones, haga clic con el botón derecho del mouse en Todos**<br>I**os servidores Dell Lifecycle Controller** y seleccione **Dell Lifecycl** 

**NOTA:** La **Utilidad de configuración** se puede iniciar para cualquier colección.

- 2. Se abre la ventana **Utilidad de configuración de Dell Lifecycle Controller**. El panel de la izquierda de la ventana enumera las siguientes tareas:
	- l Crear un medio nuevo de inicio de Lifecycle Controller
	- l Configurar y reiniciar en WinPE
	- l Verificar la comunicación con los controladores Lifecycle Controller
	- l Modificar las credenciales en los controladores Lifecycle Controller
- 3. La selección predeterminada es **Crear un medio nuevo de inicio de Lifecycle Controller**. Haga clic en **Examinar** y seleccione la imagen ISO de inicio [que creó. Para obtener información sobre cómo crear una imagen de inicio, consulte la sección "Creación de un medio de secuencia de tareas \(ISO de](#page-9-1)  inicio)".
- 4. Especifique la ruta de acceso donde debe guardarse el medio de inicio de Dell Lifecycle Controller.

**A** NOTA: Se recomienda que guarde el medio de inicio en la unidad local y después lo copie en una ubicación de la red, si es necesario.

5. Haga clic en **Crear**.

<span id="page-10-1"></span>Ha creado un medio de inicio correctamente.

## **Aplicación de los controladores en la secuencia de tareas.**

Según el sistema operativo que va a implementar, puede aplicar los controladores a partir de Lifecycle Controller o del repositorio de ConfigMgr. Los controladores del repositorio de ConfigMgr se pueden usar como conjunto de reserva.

### **Aplicación de controladores a partir de Lifecycle Controller**

Siga los pasos a continuación para aplicar los controladores a partir de Lifecycle Controller:

1. Edite la secuencia de tareas a la que estarán expuestos los controladores a partir de Lifecycle Controller. Para editarla, haga clic con el botón derecho<br>→ del mouse en la secuencia de tareas y seleccione **Editar** para **Aplicar controladores de Lifecycle Controller** y haga clic en **Siguiente**.

O bien, cree una nueva secuencia de tareas si no hay una actualmente. Para obtener información sobre la creación de una secuencia de tareas, consulte la *Guía del usuario de Dell Server Deployment Pack para Microsoft System Center Configuration Manager*.

**NOTA:** Este paso requiere de un paso de reserva para incluir el paso **Aplicar paquete de controlador** o **Aplicar controladores automáticamente** de ConfigMgr. Asegúrese de tener uno de estos pasos configurados con una condición en la secuencia de tareas. Para obtener más información<br>sobre como configurar una condición para el paso de reserva, consulte la sección "<u></u>

- 2. Aparecerá un mensaje con una lista de los objetos mencionados en la secuencia de tareas que no se pueden encontrar. Haga clic en **Aceptar** para cerrar este mensaje.
- 3. Seleccione **Aplicar imágenes de sistema operativo**.
- 4. En **Aplicar sistema operativo a partir de una imagen capturada**, vuelva a seleccionar y a verificar la imagen y el paquete de la imagen.
- <span id="page-11-1"></span>5. Deseleccione la casilla de marcación **Usar un archivo de respuesta de sysprep o desatendida para una instalación personalizada**.
- 6. Seleccione **Aplicar configuración de Windows**. Introduzca el modelo de licencias, la clave del producto, la contraseña del administrador y la zona horaria.

NOTA: La opción predeterminada es que se genere de manera aleatoria la contraseña del administrador. Es posible que esto no permita el inicio<br>de sesión en el sistema si no se une el sistema a un dominio. Como alternativa, **contraseña del administrador local** y luego introducir una contraseña de administrador.

- 7. Seleccione **Aplicar controladores a partir de Dell Lifecycle Controller** y seleccione un sistema operativo en la lista desplegable.
- 8. Introduzca un nombre de usuario y contraseña con credenciales de administrador para acceder a la consola de ConfigMgr.
- 9. Seleccione **Aplicar paquete de controlador**. Haga clic en **Examinar** y seleccione un paquete de controlador de la lista de paquetes de controlador disponible en ConfigMgr.

NOTA: En función del hardware y del sistema operativo que se va a implementar, es posible que deba seleccionar un archivo controlador de<br>almacenamiento masivo para instalar correctamente el sistema operativo. Por ejemplo, Controller (PERC).

- 10. Haga clic en **Aceptar** para cerrar el **Editor de secuencia de tareas**.
- 11. Anuncie la secuencia de tareas que editó. Para obtener información acerca de cómo anunciar una secuencia de tareas, consulte la *Guía del usuario de Dell Server Deployment Pack para Microsoft System Center Configuration Manager* en el sitio web de asistencia de Dell en **support.dell.com/manuals**.

*M* NOTA: Es necesario establecer el anuncio de la secuencia de tareas como obligatorio.

**NOTA:** Si se hacen obligatorios varios anuncios para la misma colección, ConfigMgr tomará la decisión de qué anuncio ejecutar.

12. Cree un medio de inicio de Lifecycle Controller. Para obtener más información, consulte la sección "Creación de un medio de inicio de Lifecycle Controller".

### **Aplicación de controladores a partir del repositorio de ConfigMgr**

Siga los pasos a continuación para aplicar los controladores a partir del repositorio de ConfigMgr:

1. Agregue de forma manual el paso **Definir orden de inicio** antes de cada uno de los pasos de **Reiniciar en PXE/USB**. El paso **Definir orden de inicio** les da instrucciones a los sistemas de iniciar en un CD virtual la próxima vez.

Siga los pasos a continuación para agregar manualmente el paso **Definir orden de inicio**:

- a. Haga clic con el botón derecho del mouse sobre la secuencia de tareas y seleccione Agregar→ Implementación de Dell→ Configuración del **servidor PowerEdge**.
- b. Seleccione **Orden de inicio** en la lista desplegable **Tipo de acción de configuración**.
- c. Seleccione **Definir** en la lista desplegable **Acción**.
- d. Aparecerá una nueva lista desplegable para **Archivo de configuración / Parámetros de línea de comandos**. Seleccione **-nextboot= virtualcd.slot.1**.
- e. Seleccione **Aplicar**. El nombre del paso cambiará a **Definir orden de inicio**.
- f. Seleccione y arrastre con el mouse el paso **Definir orden de inicio** a la posición inmediatamente antes del paso **Reiniciar en PXE/USB**.
- g. Repita este proceso para crear un paso de **Definir orden de inicio** antes de cada paso de **Reiniciar en PXE/USB**.
- h. Haga clic en **Aceptar** para cerrar la secuencia de tareas.
- Aplique los paquetes de controladores para los sistemas operativos seleccionados en ConfigMgr. Para obtener más información sobre la aplicación de<br>paquetes de controladores, consulte la *Guía del usuario de Dell Server Dep* de asistencia de Dell en **support.dell.com/manuals**.

## <span id="page-11-0"></span>**Instalación del sistema operativo de manera remota**

Siga los pasos a continuación para instalar un sistema operativo en la colección de manera remota:

- 1. En el panel de la izquierda de la consola ConfigMgr, en *Administración de equipos→* Colecciones, haga clic con el botón derecho del mouse en **Controladores Dell Lifecycle Controller administrado (sistema operativo desconocido)** y seleccione **Dell Lifecycle Controller**® **Iniciar utilidad de configuración**.
- 2. En el panel de la izquierda de la utilidad de configuración de Dell Lifecycle Controller, seleccione **Configurar y reiniciar en WinPE.**
- 3. En **Seleccionar medio de inicio de Lifecycle Controller**, seleccione una de las siguientes opciones:
- <span id="page-12-2"></span>l **Iniciar en la ISO de red**: Se reinicia en la imagen ISO que usted haya especificado.
- l **Copiar ISO en vFlash y reiniciar**: Descarga la imagen ISO en vFlash y reinicia.
- l **Reiniciar en vFlash (ISO debe estar presente en vFlash)**: Reinicia en vFlash. Asegúrese de que la imagen ISO esté presente en vFlash.
- 4. Seleccione la casilla de marcación **Usar ISO de red como reserva** si desea que la imagen ISO de red sea un paso de reserva.
- 5. Haga clic en **Examinar** y seleccione la ruta de acceso donde está guardado el medio de inicio de Dell Lifecycle Controller.
- **NOTA:** Si estableció una ubicación predeterminada en un recurso compartido para el medio de inicio de Lifecycle Controller, la ubicación predeterminada se rellenará automáticamente. Consulte la sección "<u>Establecimiento de una ubicación predeterminada de recurso compartido para el medio de inicio de</u><br>Lifecycle Contr<u>oller</u>" para obtener más información.
- 6. Introduzca el nombre de usuario y la contraseña para acceder al recurso compartido donde se encuentra el medio de inicio de Dell Lifecycle Controller.
- 7. Haga clic en **Reiniciar colección de destino**. Esto envía los trabajos de reinicio de cada sistema en la colección al visor de tareas. Para ver las tareas actuales en la cola y su estado, abra el visor de tareas haciendo clic en el icono de Dell en la barra de tareas. Para obtener más información sobre el<br>visor de tareas, consulte la sección "<u>[Visor de tareas](file:///E:/Software/smdlci/1_1/sp/ug/2overvie.htm#wp1182203)</u>".

Una vez que un sistema con iDRAC reciba el comando WS-MAN, se reiniciará en Windows PE y ejecutará la secuencia de tareas anunciada. Luego se iniciará automáticamente en el medio de inicio de Lifecycle Controller, de acuerdo con el orden de inicio que creó en la secuencia de tareas. Una vez que esté lista la<br>implementación, el sistema con iDRAC pasa a la colección Del L

## <span id="page-12-0"></span>**Funciones adicionales**

## <span id="page-12-1"></span>**Visualización de la condición para un paso de reserva**

DLCI para ConfigMgr agrega automáticamente la condición **DriversNotAppliedFromLC** al momento de crear una secuencia de tareas. Esta condición se usa como paso de reserva si falla la aplicación de controladores a partir de Lifecycle Controller.

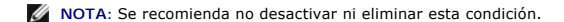

Siga los pasos a continuación para ver esta condición:

- 1. En el panel de la izquierda de la consola ConfigMgr, seleccione Administración del equipo-> Implementación del sistema operativo-> Secuencia de **tareas**.
- 2. Haga clic con el botón derecho del mouse en la secuencia de tareas y luego haga clic en **Editar**. Aparecerá el **Editor de secuencia de tareas**.
- 3. Seleccione **Aplicar paquete de controladores** o **Aplicar controladores automáticamente**.
- <span id="page-12-3"></span>4. Haga clic en la ficha **Opciones**. Aquí puede ver la condición **DriversNotAppliedFromLC**.

## **Establecimiento de una ubicación predeterminada de recurso compartido para el medio de inicio de Lifecycle Controller**

Utilice los siguientes pasos para establecer la ubicación predeterminada de recurso compartido para el medio de inicio de Lifecycle Controller:

- 1. En el panel de la izquierda de la consola ConfigMgr, seleccione **System Center Configuration Manager**® **Base de datos de sitios**® **Administración de sitios**® **<***nombre del servidor de sitio***>**® **Configuración del sitio**® **Configuración de componentes**.
- 2. En la ventana **Configuración de componentes,** haga clic con el botón derecho del mouse en **Administración fuera de banda** y seleccione Propiedades.<br>Aparecerá la ventana **Propiedades de administración fuera de banda**.
- 3. Haga clic en la ficha **Dell Lifecycle Controller**.
- 4. En **Ubicación predeterminada del recurso compartido para el medio de inicio personalizado de Lifecycle Controller**, haga clic en **Modificar** para modificar la ubicación predeterminada del recurso compartido del medio de inicio personalizado de Lifecycle Controller.
- 5. En la ventana **Modificar información de recurso compartido**, introduzca un nuevo nombre de recurso compartido y una ruta nueva de acceso al recurso compartido. Haga clic en **Aceptar**.

Ha establecido una ubicación predeterminada de recurso compartido para el medio de inicio de Lifecycle Controller.

## **Verificación de la comunicación con Lifecycle Controller**

Utilice los siguientes pasos para verificar las credenciales de los sistemas descubiertos con iDRAC:

- 1. En el panel de la izquierda de la consola de ConfigMgr, en System Center Configuration Manager→ Base de datos de sitios→ Administración del equipo→ Colecciones, haga clic con el botón derecho del mouse en Todos los servidores Dell Lifecycle Controller y seleccione Dell Lifecycle<br>Controller→ **Iniciar utilidad de configuración**.
- 2. En el panel de la izquierda de la **Utilidad de configuración de Dell Lifecycle Controller**, seleccione **Verificar la comunicación con los controladores Lifecycle Controller.**
- 3. Haga clic en **Ejecutar verificación** para verificar la comunicación con los iDRAC de los sistemas descubiertos. Aparecerá una lista de todos los iDRAC descubiertos en la red, junto con su estado de comunicación.
- 4. Una vez que la verificación haya terminado, haga clic en **Exportar como CSV** para exportar los resultados en formato CSV. Proporcione la ubicación en la unidad local.

o bien:

Haga clic en **Copiar en el portapapeles** para copiar los resultados en el portapapeles y guardarlos como texto sin formato. No necesita proporcionar la ubicación en la unidad local.

## **Modificación de credenciales de la cuenta de usuario local para controladores Lifecycle Controller**

En sistemas con iDRAC, siga los pasos a continuación para verificar y/o modificar las credenciales WS-MAN configuradas con Dell Lifecycle Controller Integration para ConfigMgr

**NOTA:** Se recomienda modificar las credenciales en Lifecycle Controller y en la base de datos de ConfigMgr al mismo tiempo.

#### **Modificación de las credenciales en Dell Lifecycle Controller**

- 1. En el panel de la izquierda de la consola de ConfigMgr, en **System Center Configuration Manager**® **Base de datos de sitios**® **Administración del equipo**® **Colecciones,** haga clic con el botón derecho del mouse en **Todos los servidores Dell Lifecycle Controller** y seleccione **Dell Lifecycle Controller**® **Iniciar utilidad de configuración**.
- 2. En el panel de la izquierda de la **Utilidad de configuración de Dell Lifecycle Controller**, seleccione **Modificar las credenciales de los controladores Lifecycle Controller.**
- 3. Introduzca el nombre de usuario y la contraseña actuales, luego el nombre de usuario y la contraseña nuevos.
- 4. Haga clic en **Actualizar**. Aparecerá una lista de los iDRAC descubiertos en la red junto con su estado de comunicación.

Se envía una serie de comandos WS-MAN a todos los sistemas con iDRAC que están en la colección para cambiar las credenciales de nombre de usuario y contraseña y para indicar el cambio.

5. Una vez que la verificación haya terminado, haga clic en **Exportar como CSV** para exportar los resultados en formato CSV. Proporcione la ubicación en la unidad local.

o bien:

Haga clic en **Copiar en el portapapeles** para copiar los resultados en el portapapeles y guardarlos como texto sin formato. No necesita proporcionar la ubicación en la unidad local.

### **Modificación de credenciales en la base de datos de ConfigMgr**

- 1. En el panel de la izquierda de la consola de ConfigMgr, seleccione System Center Configuration Manager-> Base de datos de sitios-> Administración **de sitios**® **<***nombre del servidor de sitio***>**® **Configuración del sitio**® **Configuración de componentes**.
- 2. En la ventana **Configuración de componentes,** haga clic con el botón derecho del mouse en **Administración fuera de banda** y seleccione Propiedades.<br>Aparecerá la ventana **Propiedades de administración fuera de banda**.
- 3. Haga clic en la ficha **Dell Lifecycle Controller**.
- 4. En **Cuenta de usuario local en controladores Lifecycle Controller**, haga clic en **Modificar**.
- 5. En la ventana **Información de la nueva cuenta**, introduzca el nuevo nombre de usuario y la nueva contraseña. Confirme la nueva contraseña y haga clic en **Aceptar**.

Ha actualizado las credenciales de nuevo nombre de usuario y nueva contraseña en la base de datos de ConfigMgr.

## <span id="page-14-3"></span><span id="page-14-2"></span>**Configuración de seguridad**

#### **Validación de un certificado de cliente Dell emitido de fábrica en el iDRAC para descubrimiento automático**

Esta opción de seguridad requiere que un sistema, descubierto por el sitio web de aprovisionamiento durante el proceso de descubrimiento y protocolo de<br>enlace, tenga un certificado válido de cliente emitido de fábrica para puede desactivar desde un símbolo del sistema mediante la ejecución del siguiente comando:

[Archivos de programa]\Dell\DPS\Bin\import.exe –CheckCertificate False

#### **Autorización previa de sistemas para descubrimiento automático**

Esta opción de seguridad compara la etiqueta de servicio del sistema que se está descubriendo con una lista de etiquetas de servicio autorizadas que usted<br>ha importado. Para importar las etiquetas de servicio autorizadas,

[Archivos de programa]\Dell\DPS\Bin\import.exe -add [archivo\_con\_etiquetas\_de\_servicio\_delimitadas\_por\_comas].

La ejecución del comando creará un registro para cada etiqueta de servicio en el archivo del repositorio [Archivos de programa] \Dell\DPS\Bin\Repository.xml.

Esta función está desactivada de manera predeterminada. Para activar esta verificación de autorización, abra un símbolo de sistema y ejecute el siguiente comando:

[Archivos de programa]\Dell\DPS\bin\import.exe –CheckAuthorization False.

### **Cómo cambiar las credenciales administrativas para ConfigMgr que utiliza DLCI**

Utilice los siguientes comandos para cambiar las credenciales administrativas para ConfigMgr que utiliza DLCI:

Para establecer el nombre de usuario:

[Archivos de programa]\Dell\DPS\Bin\import.exe –CIuserID [Nueva identificación de usuario administrador de integración de consola]

#### Para establecer la contraseña:

[Archivos de programa]\Dell\DPS\Bin\import.exe -CIpassword [Nueva contraseña administrativa de integración de consola].

#### **Uso de la interfaz gráfica de usuario**

También puede usar la interfaz gráfica de usuario para cambiar la configuración de seguridad.

Utilice el siguiente comando para abrir la pantalla de interfaz gráfica de usuario:

[Archivos de programa]\Dell\DPS\Bin\import.exe -DisplayUI

## <span id="page-14-0"></span>**Solución de problemas**

### <span id="page-14-1"></span>**Configuración de los servicios web de aprovisionamiento de Dell en IIS**

El instalador configura los servicios web de aprovisionamiento de Dell para Internet Information Services (IIS) automáticamente durante la instalación.

Esta sección contiene información para configurar los servicios web de aprovisionamiento de Dell para IIS de forma manual.

#### **Configuración de los servicios web de aprovisionamiento de Dell para IIS 6.0**

Siga los pasos a continuación para configurar los servicios web de aprovisionamiento de Dell para IIS 6:

- 1. Después de instalar DLCI para ConfigMgr, diríjase al directorio **C:\Archivos de programa\Dell\DPS\ProvisionWS** y verifique si la carpeta ProvisionWS está presente junto con los archivos. Reinstale DLCI para ConfigMgr si la carpeta y los archivos no están presentes.
- 2. En **Administrador de IIS**, cree un nuevo grupo de aplicaciones denominado **Sitio web de aprovisionamiento** y asígnelo al sitio web. Siga los pasos a continuación para asignar el grupo de aplicaciones al sitio web de aprovisionamiento.
	- a. En **Administrador de IIS**, haga clic con el botón derecho del mouse en **Sitio web de aprovisionamiento** y seleccione **Propiedades**.
- <span id="page-15-1"></span>b. Haga clic en la ficha **Directorio principal**.
- c. En **Grupo de aplicaciones**, seleccione **Sitio web de aprovisionamiento**.
- 3. En **Administrador de IIS, haga clic con el botón derecho del mouse en Sitio web de aprovisionamiento**, seleccione **Propiedades** y haga clic en la ficha<br>Documentos. Defina el documento predeterminado como handshake.asmx
- 4. Con el complemento MMC Certificados, instale el certificado **PS2.pfx** en el almacén **Personal** del sistema.
- 5. Instale **RootCA.pem** en el almacén **Autoridades confiables de certificación de raíz**.
- 6. Siga los pasos a continuación para aplicar los certificados SSL y de cliente para el sitio web:
	- a. Asigne el certificado **DellProvisioningServer** al sitio web.
	- b. Defina el puerto SSL como 4433.
	- c. Seleccione la opción SSL requerida.
	- d. Seleccione la opción de certificados de cliente requerida.
	- e. Cree una **Lista de confianza de certificados** con **iDRAC RootCA** como único elemento en la lista de confianza.

NOTA: Los archivos de certificado (SITE\_PFX\_PASSWORD = "fW7kd2G") se encontrarán en la siguiente ubicación después de ejecutar el instalador:<br>[Ruta de acceso de ConfigMgr]\AdminUI\XmlStorage\Extensions\bin\Deployment\Dell\

#### **Configuración de los servicios web de aprovisionamiento de Dell para IIS 7.0**

Siga los pasos a continuación para configurar los servicios web de aprovisionamiento de Dell para IIS 7:

- 1. En una consola de ConfigMgr que tenga Dell Server Deployment Pack instalado, inicie el archivo **Dell\_Lifecycle\_Controller\_Integration\_1.1.0.msi** y seleccione los valores predeterminados. Se creará un nuevo sitio web virtual denominado **Sitio web de aprovisionamiento**.
- 2. Cree un nuevo grupo de aplicaciones denominado **Sitio web de aprovisionamiento** y asígnelo al sitio web.

#### 3. Siga los pasos a continuación en el **Sitio web de aprovisionamiento**.

- a. Si el sistema ejecuta un sistema operativo de 64 bits, defina **Activar aplicaciones de 32 bits** como **Verdadero**.
- b. Defina el **Modo de canalización administrada** como **Integrado**.
- c. Defina la **Identidad** como **Servicio** de red.
- 4. En el sitio web, defina el documento predeterminado como **handshake.asmx** y elimine cualquier otro documento predeterminado.
- 5. Con el complemento MMC Certificados, instale el certificado **PS2.pfx** en el almacén **Personal** del sistema.
- 6. Instale **RootCA.pem** en el almacén **Autoridades confiables de certificación de raíz**.
- 7. Importe el archivo **ProvisioningCTL.stl Lista de confianza de certificados** en **Autoridades de certificación intermedias**.
- 8. Cree una configuración de certificado SSL que se aplique a la **Lista de confianza de certificados** importada. Abra el símbolo de sistema y pegue el siguiente comando:

netsh http add sslcert ipport=0.0.0.0:4433 appid={6cb73250-820b-11de-8a39-0800200c9a66} certstorename=MY certhash=fbcc14993919d2cdd64cfed68579112c91c05027 sslctlstorename=CA sslctlidentifier="ProvisioningCTL"

#### 9. Siga los pasos a continuación para aplicar los certificados SSL y de cliente para el sitio web:

- a. Agregue un enlace SSL para establecer el puerto como 4433 y utilice el certificado **DellProvisioningServer**. Aparece una advertencia que indica que el certificado está asignado a otro programa.
- b. Haga clic en **Aceptar**.
- c. Elimine el enlace HTTP para el puerto 4431.
- d. Seleccione la opción SSL requerida.
- e. Seleccione la opción de certificados de cliente requerida.
- 10. Haga clic en **Aplicar**.

## <span id="page-15-0"></span>**Especificación de configuración de red de descubrimiento automático de Dell**

Para obtener información sobre los mensajes de error, descripciones y acciones de respuesta de descubrimiento automático, consulte el documento<br>*Especificación de configuración de red de descubrimiento automático de Dell*

## **Problemas de actualización y reparación**

Siga los pasos a continuación si ha actualizado o reparado Dell Server Deployment Pack después de instalar DLCI para ConfigMgr 1.1:

- 1. Copie el archivo CustomReboot.vbs de [Raíz de ConfigMgr]\AdminUI\XmlStorage\Extensions\Bin\Deployment\<br>Dell\PowerEdge\LC\ a [Raíz de ConfigMgr]\OSD\Lib\Packages\Deployment\Dell\PowerEdge\<br>CustomReboot\. Suprima el archi
- 2. Copie el archivo DellPowerEdgeDeployment.xml de [Raíz d**e ConfigMgr]\AdminUI\XmlStorage\Extensions\Bin\Deployment\**<br>DellNPowerEdge\LC\ a [Raíz de ConfigMgr]\AdminUI\XmlStorage\Extensions\Bin\Deployment\<br>DellNPowerEdge\.

## **Problemas y soluciones**

l *Problema*: Reinicios repetidos de los sistemas configurados en modo de red compartida.

*Solución:* Al implementar un sistema operativo en un sistema con iDRAC configurado en modo de red compartida, puede fallar el inicio del entorno de<br>Windows PE en los archivos controladores de red, lo que ocasiona que el s que la red no asigna direcciones IP con suficiente rapidez. Para evitar este problema, asegúrese de activar el *Árbol de expansión* y el *Vínculo rápido* en el conmutador de la red.

l *Problema*: El sistema no aparece en una colección.

*Solución*: Si un sistema no aparece en una colección, verifique si el archivo de registro contiene el siguiente mensaje de error: "Lifecycle Controller in<br>use" (Lifecycle Controller en uso). Si encuentra el mensaje de err

- a. Asegúrese de que el sistema no se encuentre en estado de autoprueba de encendido (POST). El sistema se encuentra en estado de POST tras haberse encendido y hasta que inicia un sistema operativo a través de algún medio.
- b. Apague el sistema y espere diez minutos para que aparezca en la colección.
- a. *Problema*: La opción **Crear medio de inicio de Lifecycle Controller** falla.

*Solución*: Asegúrese de que las rutas de acceso de origen y de destino que se utilizan sean rutas de acceso locales. Por ejemplo, **C:\<nombre de carpeta>**.

l *Problema*: La opción **Iniciar en vFlash** falla.

*Solución*: En un servidor de estante y vertical, asegúrese de que iDRAC tenga firmware con versión 1.3 o más reciente. En un servidor blade, asegúrese<br>de que tenga iDRAC versión 2.2 o más reciente.

l *Problema*: Los anuncios no aparecen en la pantalla **Reiniciar en WinPE** de DLCI para ConfigMgr.

*Solución*: Asegúrese de realizar los anuncios con la colección exacta en la que planea realizar la implementación, ya que los anuncios con una colección principal no se aplicarán a las colecciones secundarias.

l *Problema*: Al instalar Microsoft Windows 2008 R2 a partir de ConfigMgr SP1 R2 con Windows Automated Installation Kit (Windows AIK) 1.1, se muestra el mensaje de error "*Operation failed with 0X80070002. The system cannot find the file specified" (La operación falló con 0X80070002. El sistema no puede encontrar el archivo especificado)*.

*Solución*: Este problema se presenta si usted usa una imagen de inicio basada en Windows PE 2.X creada con Windows AIK 1.X para implementar<br>Microsoft Windows 2008 R2. Asegúrese de que la secuencia de tareas que instala Mi **technet.microsoft.com**.

l *Problema*: Aparece el mensaje de error "*Installed BIOS version does not support this method" (La versión instalada del BIOS no admite este método)* en DLCTaskManager.log.

*Solución*: Realice un reinicio total del sistema (no en estado de POST) y vuelva a instalar el sistema operativo.

l *Problema*: Aparece el mensaje de error "*Failure: Lifecycle Controller is being used by another process" (Error: Otro proceso está utilizando Lifecycle Controller)* en dsp.log.

#### *Solución*: Asegúrese de que el iDRAC del sistema no se encuentre en estado de POST.

l *Problema*: El descubrimiento y el protocolo de enlace fallan y aparece el mensaje de error "*[Nombre del servidor] - Handshake - getCredentialsInternal(): [Nombre del servidor]: NOT AUTHORIZED: No credentials returned" ([Nombre del servidor]: Protocolo de enlace: getCredentialsInternal():[Nombre del servidor]: NO AUTORIZADO: No se produjeron credenciales*.

*Solución*: En el nombre de la etiqueta de servicio se distingue entre mayúsculas y minúsculas. Asegúrese de que el nombre de la etiqueta de servicio importado por medio de la utilidad **import.exe** coincida con el nombre de la etiqueta de servicio en la interfaz gráfica de usuario del iDRAC.

l *Problema*: Se presenta una pantalla azul o una falla al implementar Microsoft Windows Server 2003 con la opción **Aplicar controladores a partir de LC**.

*Solución*: Siga los pasos a continuación para resolver este problema:

- a. Haga clic con el botón derecho del mouse en la secuencia de tareas y luego haga clic en **Editar**. Aparecerá la ventana **Editor de secuencias de tareas**.
- **b.** Seleccione **Agregar→ Controladores→ Aplicar paquete de controladores**
- c. Revise la opción de controlador de almacenamiento masivo.
- d. Seleccione el controlador SAS o PERC correspondiente.
- e. Seleccione el modelo del controlador SAS o PERC.
- f. Guarde la secuencia de tareas y vuelva a instalar el sistema operativo.
- a. *Problema*: Durante el descubrimiento y el protocolo de enlace, DLC.log muestra un "*Site code:*" (Código de sitio:) vacío seguido de una excepción de cifrado.

*Solución*: Verifique los permisos de usuario de Dell Provisioning Server, realice una conexión **WBEMTest** para validar la cuenta y luego restablezca y vuelva a descubrir los sistemas. Este problema se presenta cuando la cuenta que se introdujo para tener acceso a ConfigMgr no tiene permisos para<br>realizar consultas a WMI y recuperar el código del sitio, o cuando el servid dominio.

r Problema: Durante el descubrimiento y el protocolo de enlace, DLC.log muestra muchos mensajes "createDellCollecions() Either Connection Mgr param is<br>NULL or Collection not yet created" (createDellCollecions() El parámetr

*Solución*: Este problema se presenta cuando la cuenta que se introdujo para tener acceso a ConfigMgr no tiene permisos para crear colecciones. Para<br>obtener más información sobre el establecimiento de permisos, consulte la obtener más información sobre el establecimiento de permisos, consulte la sección "Especificación de de Dell".

l *Problema*: Cuando una cuenta se clona a partir de una cuenta existente en ConfigMgr, no se agrega automáticamente al grupo **SMS\_Admins**.

*Solución*: Verifique que la cuenta exista en este grupo. Verifique los permisos de usuario de Dell Provisioning Server y realice una conexión WBEMTest<br>para validar la cuenta. Restablezca y vuelva a descubrir los sistemas.

l *Problema*: La instalación falla al instalar DLCI para ConfigMgr versión 1.1 en Microsoft Windows 2008 de 32 bits SP2 con la opción Control de cuenta de usuario (UAC) activada.

*Solución*: Desactive UAC y vuelva a instalar DLCI para ConfigMgr versión 1.1. Como alternativa, haga clic con el botón derecho del mouse en la línea de comandos, seleccione **Ejecutar como administrador** e instale DLCI para ConfigMgr versión 1.1 por medio de la línea de comandos.

l *Problema*: La opción **Anunciar** no aparece en una secuencia de tareas existente después de desinstalar y volver a instalar DLCI para ConfigMgr.

*Solución*: Abra la secuencia de tareas para editarla, vuelva a activar la opción **Aplicar** y haga clic en **Aceptar**. La opción **Anunciar** vuelve a aparecer.

Siga los pasos a continuación para reactivar la opción **Aplicar**:

- a. Haga clic con el botón derecho del mouse en la secuencia de tareas y seleccione **Editar**.
- b. Seleccione **Reiniciar en Windows PE**. En la sección **Descripción**, escriba cualquier carácter y bórrelo para que el cambio no se guarde.
- c. Haga clic en **Aceptar**. Esto reactiva la opción **Aplicar**.

[Regresar a la página de contenido](file:///E:/Software/smdlci/1_1/sp/ug/index.htm)